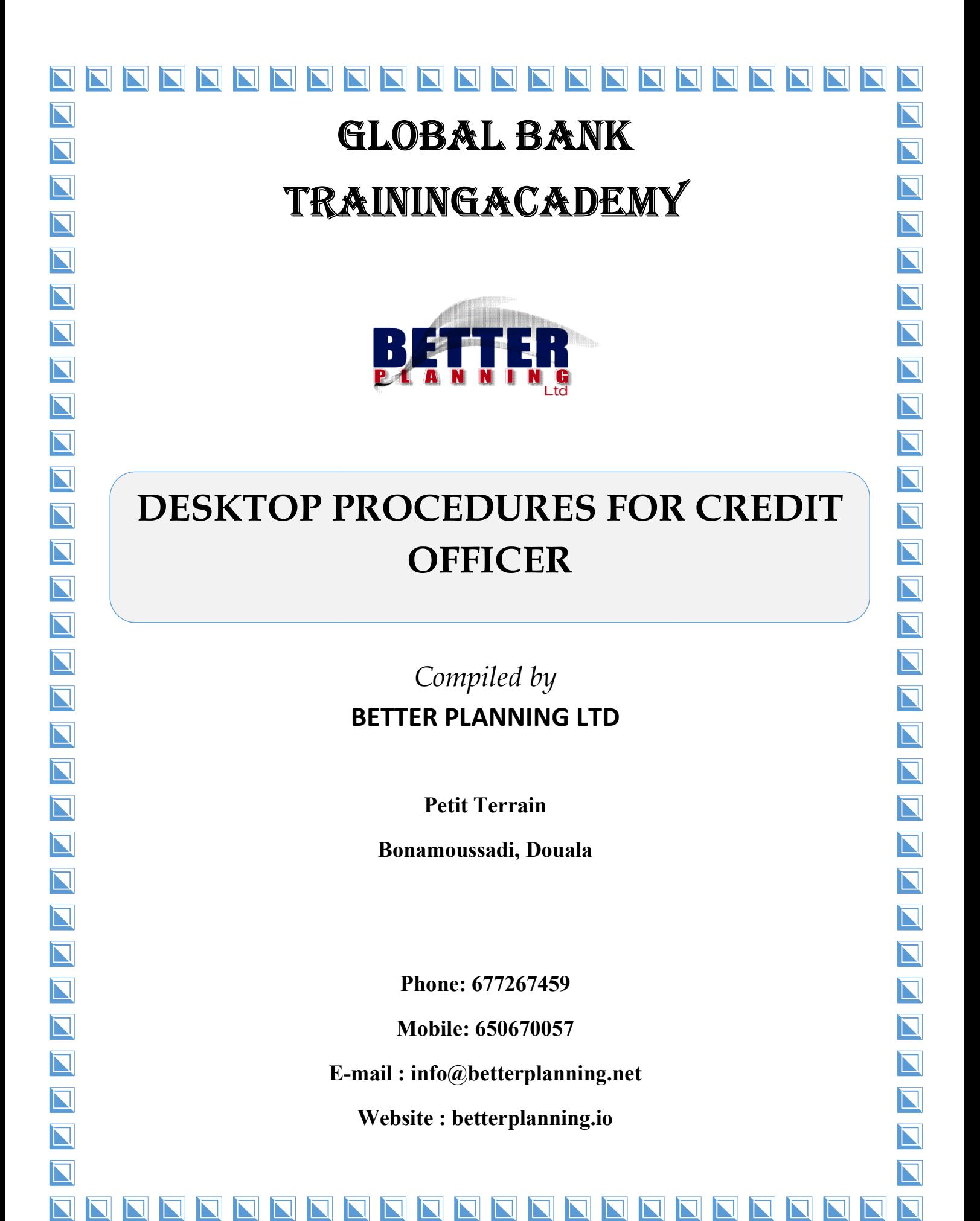

# Contents

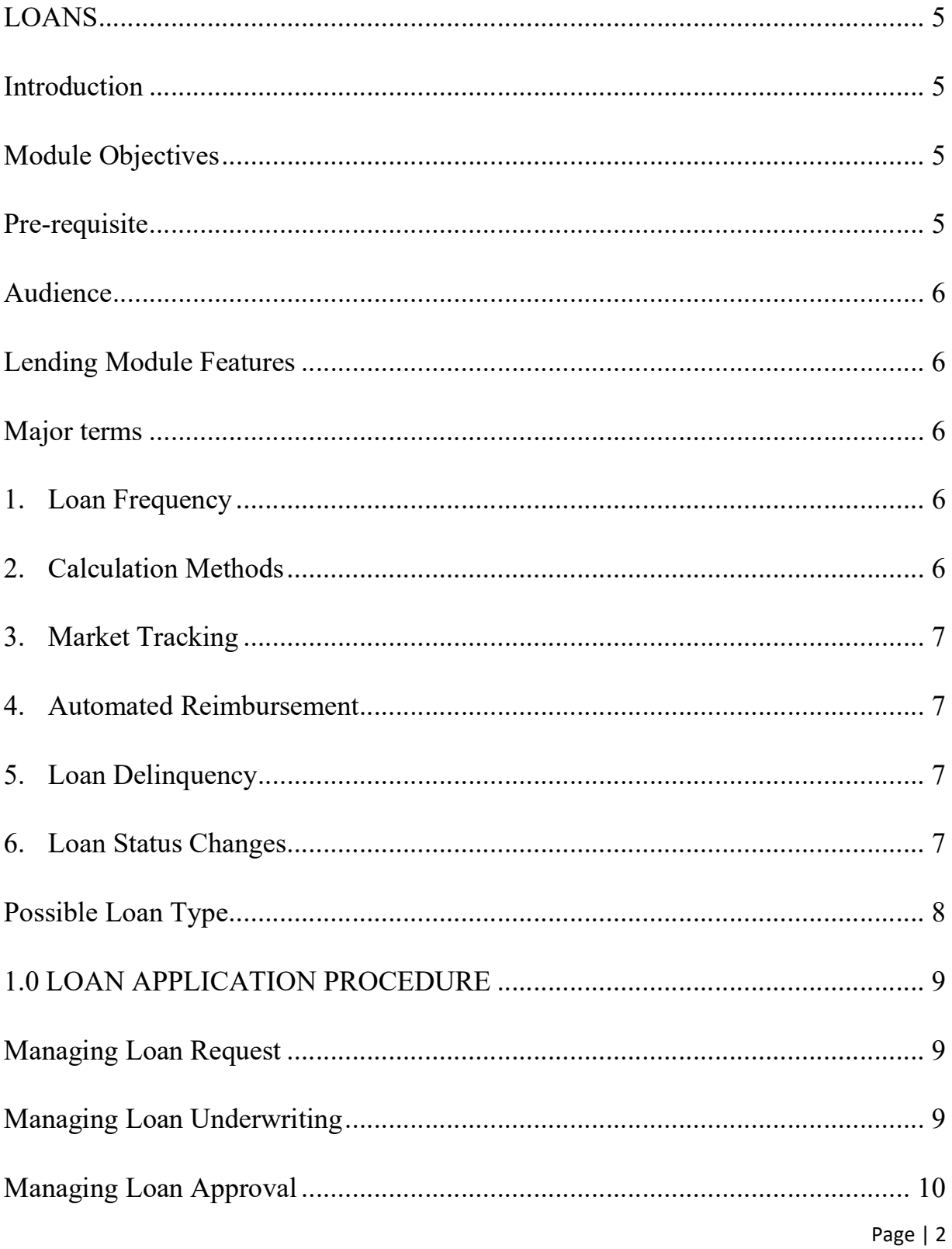

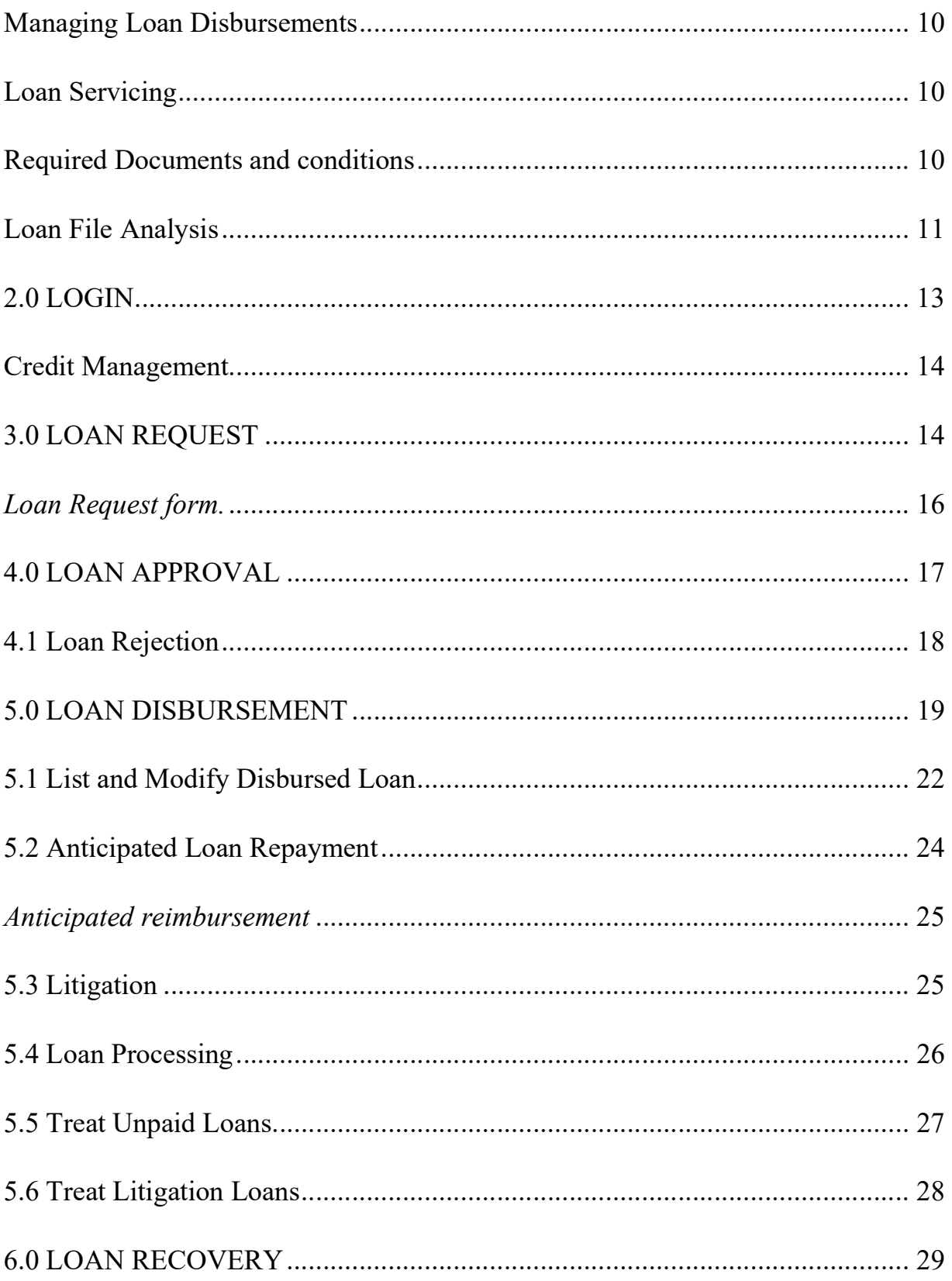

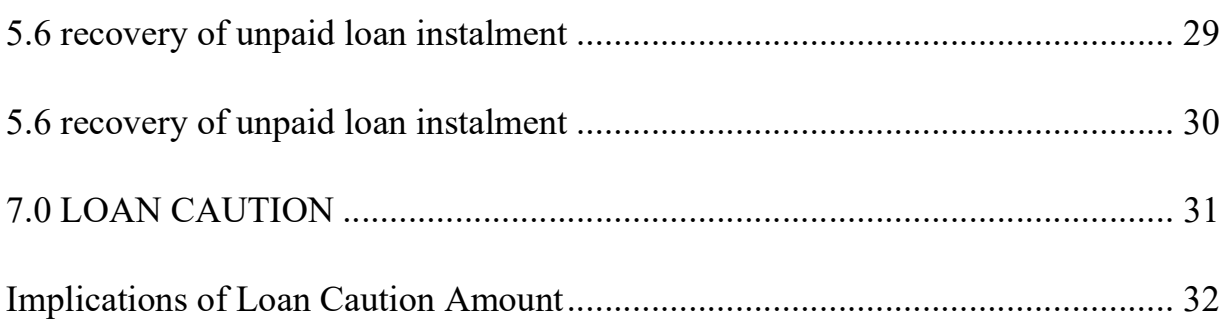

# LOANS

# Introduction

This module is designed to incorporate all lending activities for a bank or financial institution. The lending module process commences from the first contact, to application form acceptance, its workflow through various stages, loan request, credit investigation and document management, and finally to the rejection or approval decision for disbursement. The Life cycle of the loan can also be monitored.

Global Bank Lending Module recognises the importance of risk management within the lending space, incorporates various credit risks rating mechanisms (such as an internal scoring engine), integrates customer specific scoring modules and/or interfaces to third party scoring such as Credit Bureau.

# Module Objectives

After completion of this module, the user will be able to:

- Follow up the loan cycle step by step,
- Grant a loan, prepare repayments schedules using various repayment methods ,
- Maintained and monitored securities and collaterals for their used amounts, revision dates and revaluation periods.

# Pre-requisite

- Adequate experience in the field of Banking & Credit management.
- Experience in the Windows Environment use.

### Audience

This module is designed for:

- Loan Officer,
- Loan supervisor,
- Lending authorities,
- Accountants.

# Lending Module Features

Some of the features of the system are aimed at:

- Minimizing Paperwork during loan procession.
- Recording all credit investigations
- Recording lending officer comments in the course of the loan granting process
- Maintaining loan documents status
- Maintaining loan condition status
- Standardizing loan conditions and documents for all loan types

# Major terms

# 1. Loan Frequency

It is the frequency of Loan repayment (Periodicity). This can be monthly, yearly, quarterly, etc. Most institutions use the monthly frequency.

# 2. Calculation Methods

Three calculation methods are used in Global Bank.

# $\checkmark$  Constant Annuity

The monthly repayment amount is constant (capital  $+$  Interest  $+$  Taxes)

# $\checkmark$  Constant Amortization

The Monthly Capital repaid is constant, the interest and the tax vary.

## $\checkmark$  Constant Annuity and Amortization

The annuity and the amortization amount for monthly repayment are constant. All interest is paid in advance before the repayment of capital starts.

# 3. Market Tracking

This is the information collected from the customer on how the customer found out about the institution.

# 4. Automated Reimbursement

All reimbursements are automated and tracked by a loan product account that is created during loan disbursement. The overnight process runs the loan repayments program which automatically transfers all payments from the current account to the loan product account. An unpaid interest account tracks the interest due, a delinquent account tracks all delinquent instalments and a litigation account tracks all the unpaid instalments that have exceeded a certain period. This litigation period is predefined by the institution.

# 5. Loan Delinquency

Delinquency Periods are defined by the financial institution. By default, two periods are observed, an unpaid period of one month and a litigation loan instalment period after 45 days. Other institutions prefer a litigation period of 2 months and others go as long as three months before the instalment is considered a litigation case. During the delinquency period, interest calculated is stored in an off balance sheet account.

### 6. Loan Status Changes

The following loan status changes are available in Global Bank:

Performing and earning loan,

- non-performing and non-earning loan,
- recovery loan,
- litigation loan,
- Written off loan.

The loan officer updates the status of the loan in the course of the loan cycle as need arises.

### Possible Loan Type

These are the possible loan types supported by Global Bank

- Consumer loan,
- School fees loan,
- Salary loan,
- Construction loan,
- Investment loan,
- Commercial loans,
- Etc.

# 1.0 LOAN APPLICATION PROCEDURE

The Lending Module in Global Bank aims at automating the loan Application Procedure in detail. The following lending functions have been incorporated into this Module.

# Managing Loan Request

- Collection of Loan Application
- Studying of Loan Application
- Identification of the Type of Loan
- Identification of the Loan Type Conditions
- Verify if conditions are met by Customer
- Identification of the Loan Type Required Documents
- Verify availability and authenticity of documents
- Collection of customer worthy information
- Creation of Loan Request Document

# Managing Loan Underwriting

- Prepare a financial statement of the customer
- Undertake a credit investigation
- Calculate the Debt service ratio of the customer from the Income and expense statement
- Verify Insurance of loan
- Collect the credit bureau (central credit committee) information of customer
- Control customer security and insurance
- Summarize underwriting details and submit loan for approval or rejection

# Managing Loan Approval

- Simulate loan Proposal
- View and Control Documents and Conditions
- Control Security Option
- View and Control Insurance
- Approval or rejection of Loan

# Managing Loan Disbursements

- Generate Amortization Schedule
- Disburse Loa

# Loan Servicing

- View Amortization Schedule
- View Payments
- Anticipation of Loans on request
- View Performance
- Forcing of Non performant Loans (Unpaid)
- Forcing of Litigation Loans (Contentieux or litigation)
- Create Litigation Files
- Write off Loans that are irrecoverable

# Required Documents and conditions

The prime considerations are the applicant's ability and intent to repay the loan. Global Bank Lending Module quantifies documents and automates the process of application evaluation. The essence is to weed out possible defaulting customers and negative profile applicants.

The Loan officer is primarily responsible to appraise all credit proposals emanating from prospective borrowers.

For a loan to be granted, the Loan Officer must ensure that all required documents and conditions are fulfilled. In order to collect documents in the most uniform and complete way, the bank collects the information in a file that feeds each time an update of one of these categories is necessary.

# Loan File Analysis

If decisions to grant loan must be made by several people, the Loan Officer should carefully go through the procedure described below to verify if all the required information and data are furnished.

- $\checkmark$  Read the application or loan request document.
- $\checkmark$  Verify required documents and Add loan request on the loan request Form.
- $\checkmark$  Verify required conditions for Loans.
- $\checkmark$  Request a security for the loan.
- $\checkmark$  The type of security to be accepted must be stated clearly (Consumer, Land Title, or any authentic collateral).
- $\checkmark$  Comment on all observations and give your opinion on the requested loan.
- $\checkmark$  Send Loan for approval with your recommendations on the proposal.

When this operation is done, three scenarios can be observed:

1) If the loan is approved and validated, establish the loan and disburse the funds. Remember to verify all requirements. At the approval stage you may need to override a pre-requisite (document or condition) by using the right privilege set for this purpose.

2) If the loan is not approved, but some more documents or security or conditions are to be fulfilled, go back to customer for these requirements.

3) If the loan is rejected, close file and refund documents to customer.

Every loan type has its required documents and conditions that can be entered in the system.

# 2.0 LOGIN

This enables access into the Credit module by clicking on the Global bank icon seen on your desktop. Upon clicking the icon, a window appears as seen below.

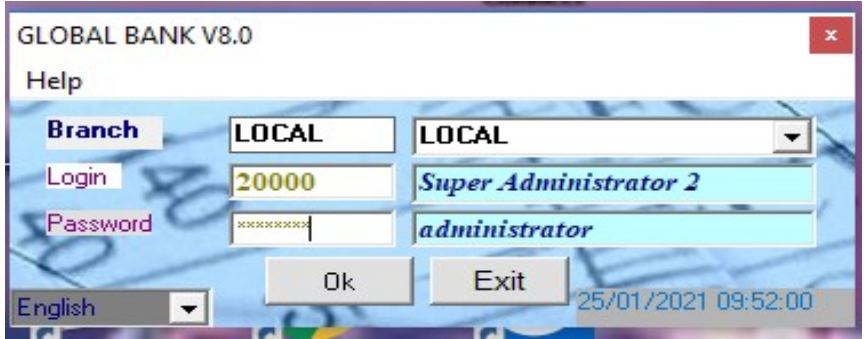

Use login number and password assigned by system administrator to enter credit module.

### Procedure

- Enter the login or *employee user* code.
- Enter your password.
- Click on *LOGIN*. Another window appears.

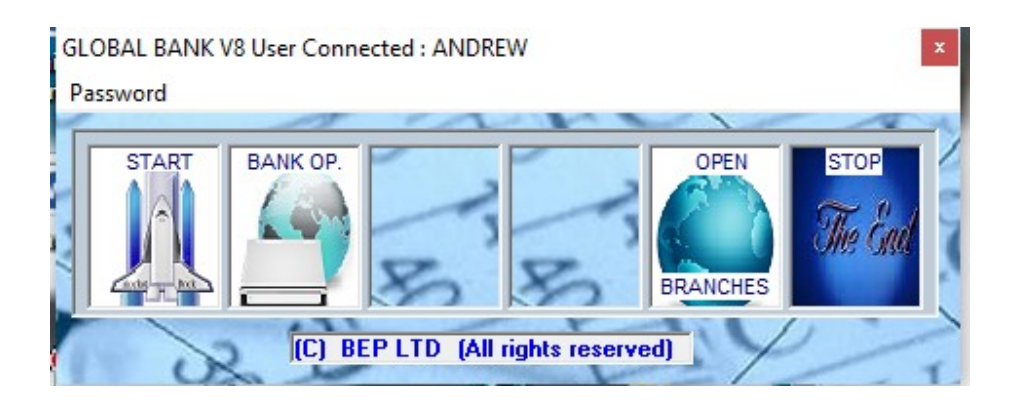

• Click on the **START** command to display teller module.

## Credit Management

This menu groups the following submenus:

- Loan Request
- Loan Approval
- Loan Disbursement
- List and Modify Disbursed Loans
- Anticipated Loan repayment

# 3.0 LOAN REQUEST

Page | 14 This is when the user sends a request for Approval. This request can be done at the branch or at the head office if centralized. Because the loan request is subject to a

formal approval, there are certain pre-requisites that must be fulfilled. The Loan Request form allows the Loan Officer to:

- Record loan information (loan amount, loan duration and periodicity type),
- Add committee comments on the loan request,
- Store the application files in the system.

## Procedure

When Customer requests for Loan with Application, application is studied and Loan Type is identified:

- $\checkmark$  Click on *Loan operations*. (Run-down displays).
- $\checkmark$  Select loan request
- $\checkmark$  Click on the *new* button.
- $\checkmark$  Select the customer account and the customer name.
- $\checkmark$  Enter the loan amount, duration and select the periodicity type.
- $\checkmark$  Enter comments on the loan request operation in the comments text box. (Comments information).
- $\checkmark$  Click on the *ADD* command to save your information.

# Loan Request form.

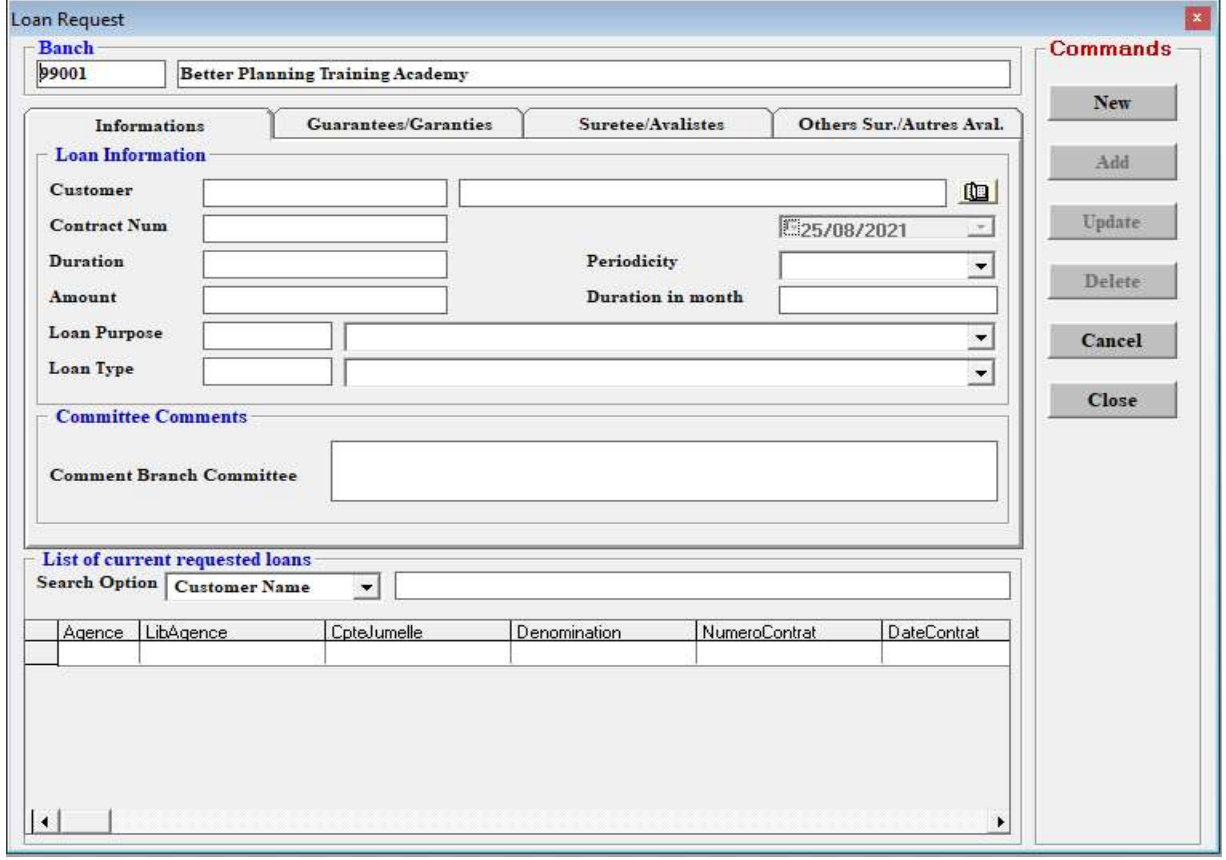

### 4.0 LOAN APPROVAL

A loan request can be called up for validation and approval as soon as the requested information is completed. But the person to validate must go through the validation process by controlling all the mandatory requirements. You can decide to waive some or all of the requirements (conditions and documents) etc.

NB: For companies where their loans are centralized, only loans that are less than or equal to the branch loan limit could be seen and approved at the branch level. Those that are more than their limits will be seen and approved at the head office, but can be requested either at the head office or at the branch.

### Procedure

- $\checkmark$  Click on *Loan operations*. (Run-down displays).
- $\checkmark$  Select loan approval.
- $\checkmark$  Select the requested loan from the grid.
- $\checkmark$  If all the information is ok then click on *Validate Loan Approval*.
- If not you can modify the information then you click on **Update** button to validate the request or reject button to reject the requested loan.

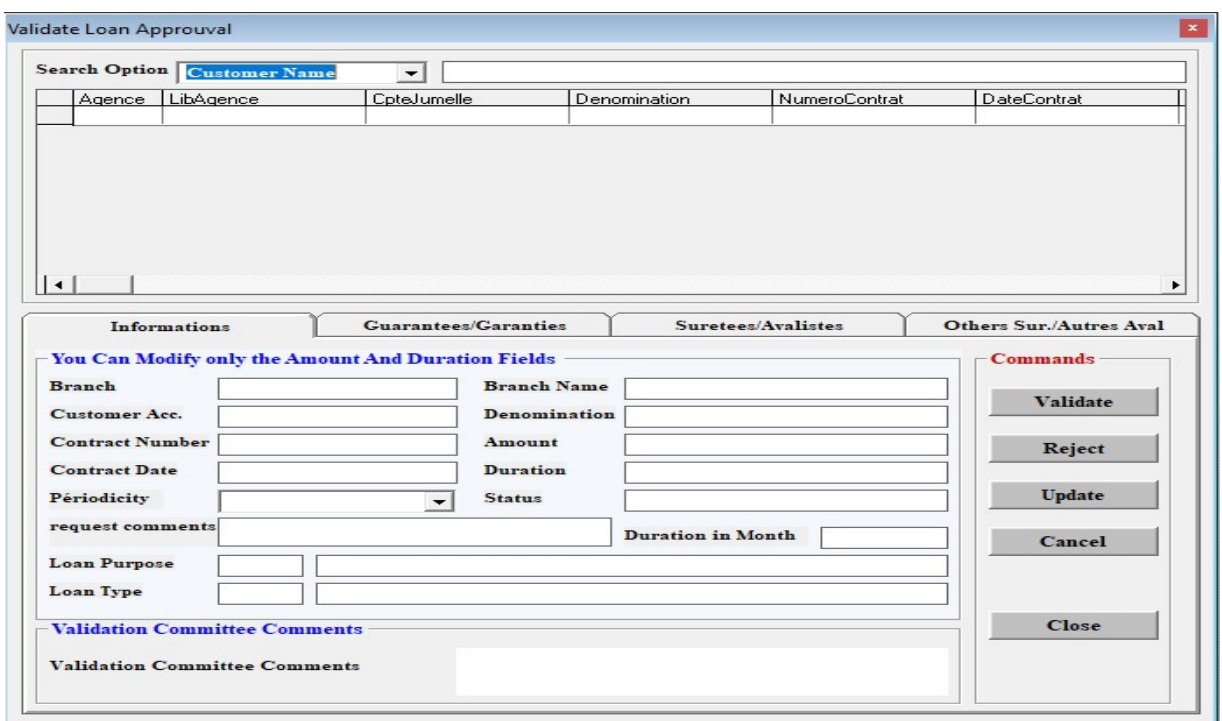

# 4.1 Loan Rejection

This is when the credit committee rejects the customer's loan request for a particular reason. Here, there are rejection charges that are collected at the branch. The loan will be viewable at the branch with status <REFUSED.>

There is the situation where the bank might grant the loan to a customer and the customer decides to turn down the offer for personal reasons. This transaction also follows the same procedure below.

### Procedure

- $\checkmark$  Click on *Loan operations*. (run-down menu displays)
- $\checkmark$  Select *loan approval*.
- $\checkmark$  Select the approved loan from the grid.
- $\checkmark$  Click on the *Reject* button to reject loan request.

#### Loan rejection form

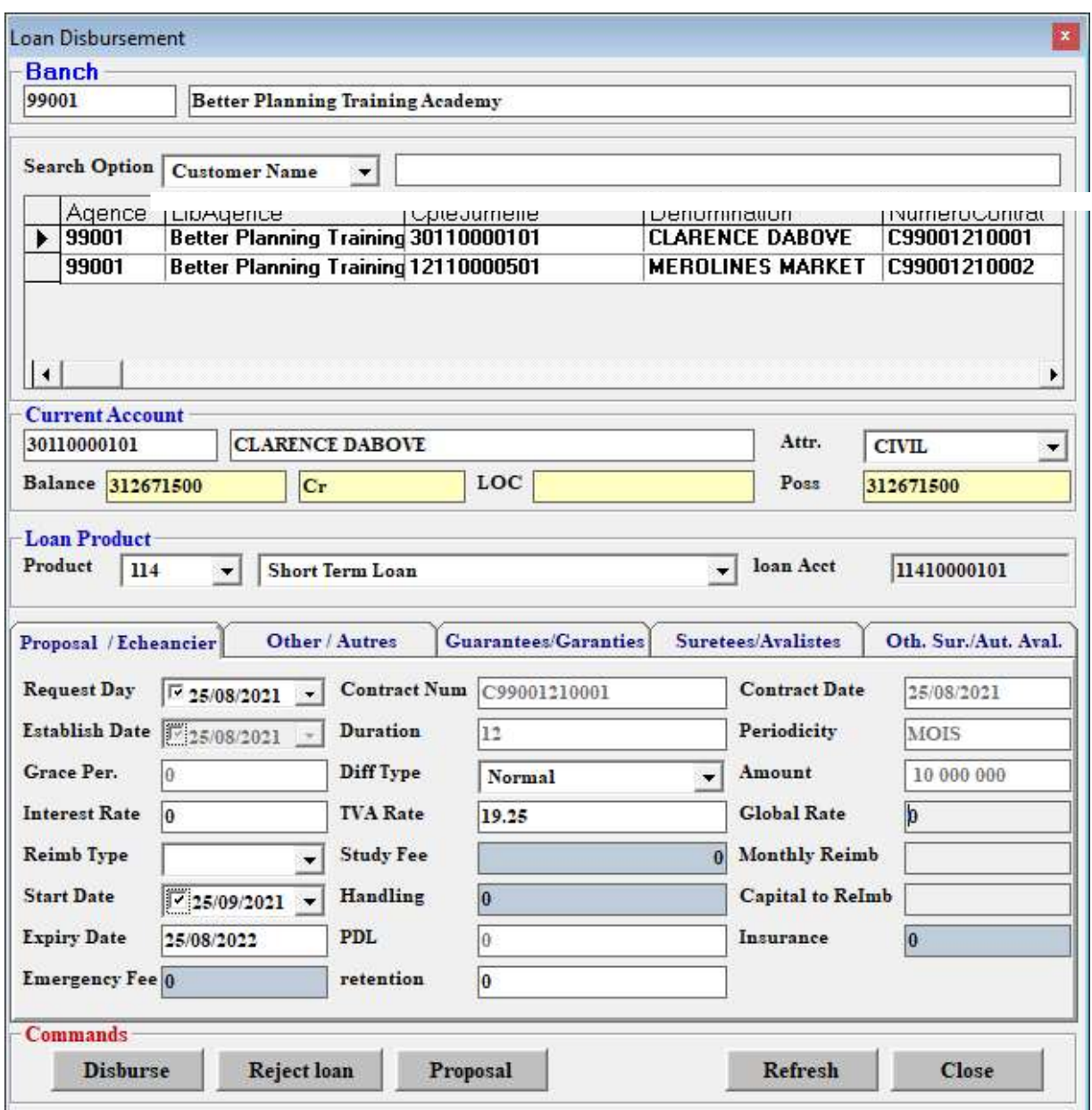

# 5.0 LOAN DISBURSEMENT

Only Loans that have been duly approved can be disbursed. A complete repayment schedule of the loan must be done in the system.

### Procedure

- $\checkmark$  Click on *Lending Instalment* (run-down menu displays).
- $\checkmark$  Select loan disbursement
- $\checkmark$  Select approved loan from grid
- $\checkmark$  Select the *loan product* e.g. short term equipment loan, school fees loan, etc

NB: These loan products are configured in the Configuration Module

- $\checkmark$  Select the account category and category name.
- $\checkmark$  Select the *reimbursement type* (constant annuity, *Amortannuiteconstant or* constant amortization).
- $\checkmark$  Click the start date field to populate start date and end date

Loan Disbursement form

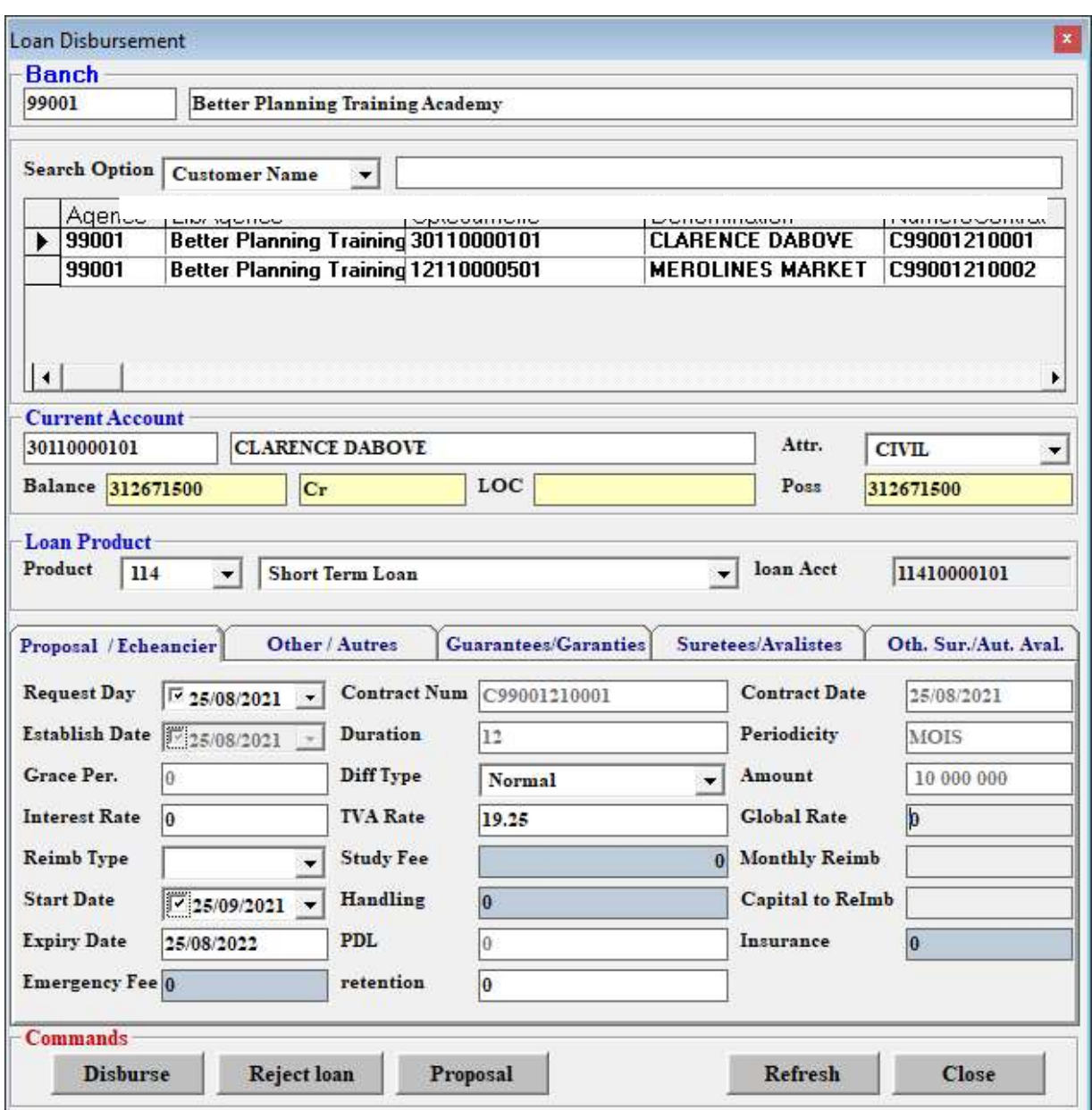

- $\checkmark$  Move to the tab *other*, here you select *yes* if you want the customer to pay unpaid penalties and the awarding body (C stands for Credit committee, M for management, B for Board of Directors).
- $\checkmark$  Click on *proposal* and print out the proposal for the customer to view and confirm, and sign the reimbursement schedule before validation.
- $\checkmark$  Finally click on *Disburse* to validate.

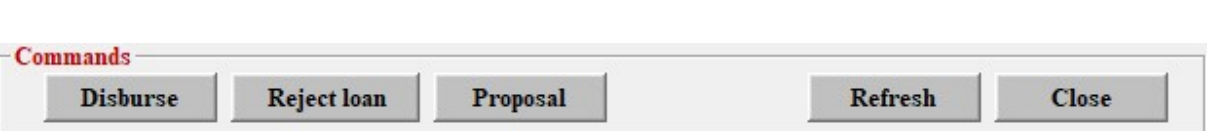

#### Loan amortisation schedule

**Other** tab form

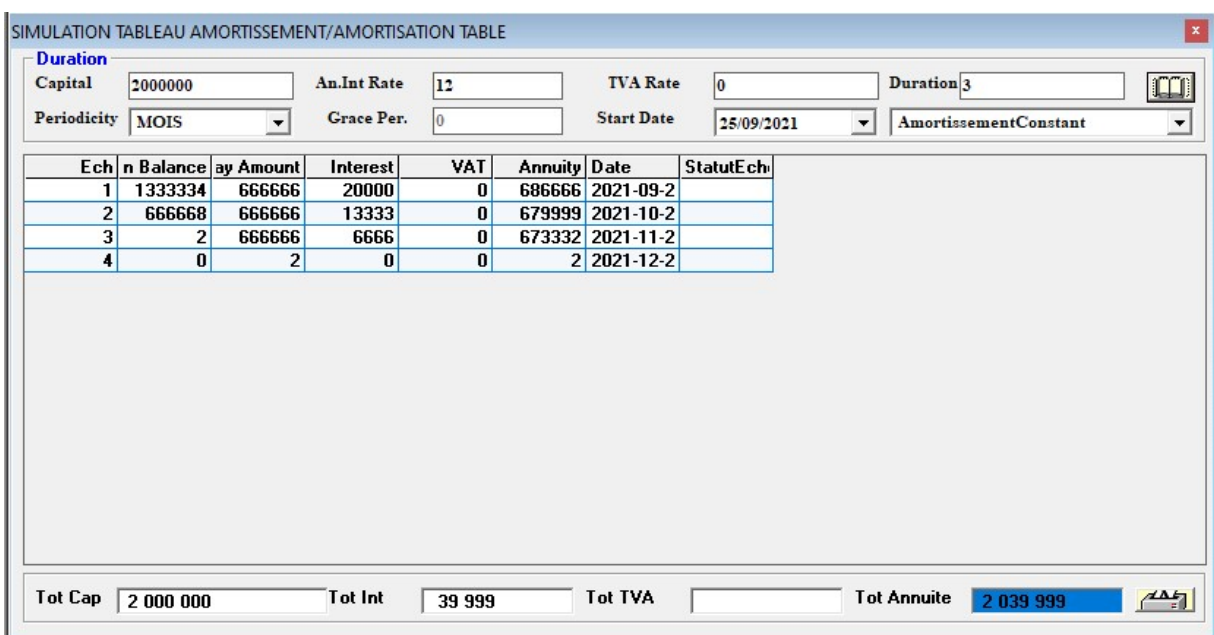

# 5.1 List and Modify Disbursed Loan

This tool is used to view and modify disbursed loans.

#### Procedures

- $\checkmark$  Click on *Loan operations*(submenu unfolds)
- $\checkmark$  Choose List and Modify Disbursed Loan
- $\checkmark$  Select search option from list (Customer Name, Customer Number, and Customer Account) and search for information. This action populates fields about the customer in the loan Information, other Information and reimbursement tabs. Only non-system populated fields can be modified. They

include : reimbursement tab (Litigation), other information tab (Guarantee, Loan awarding body, unpaid penalties)

 $\checkmark$  Update information and validate.

List and modify disbursed loan form

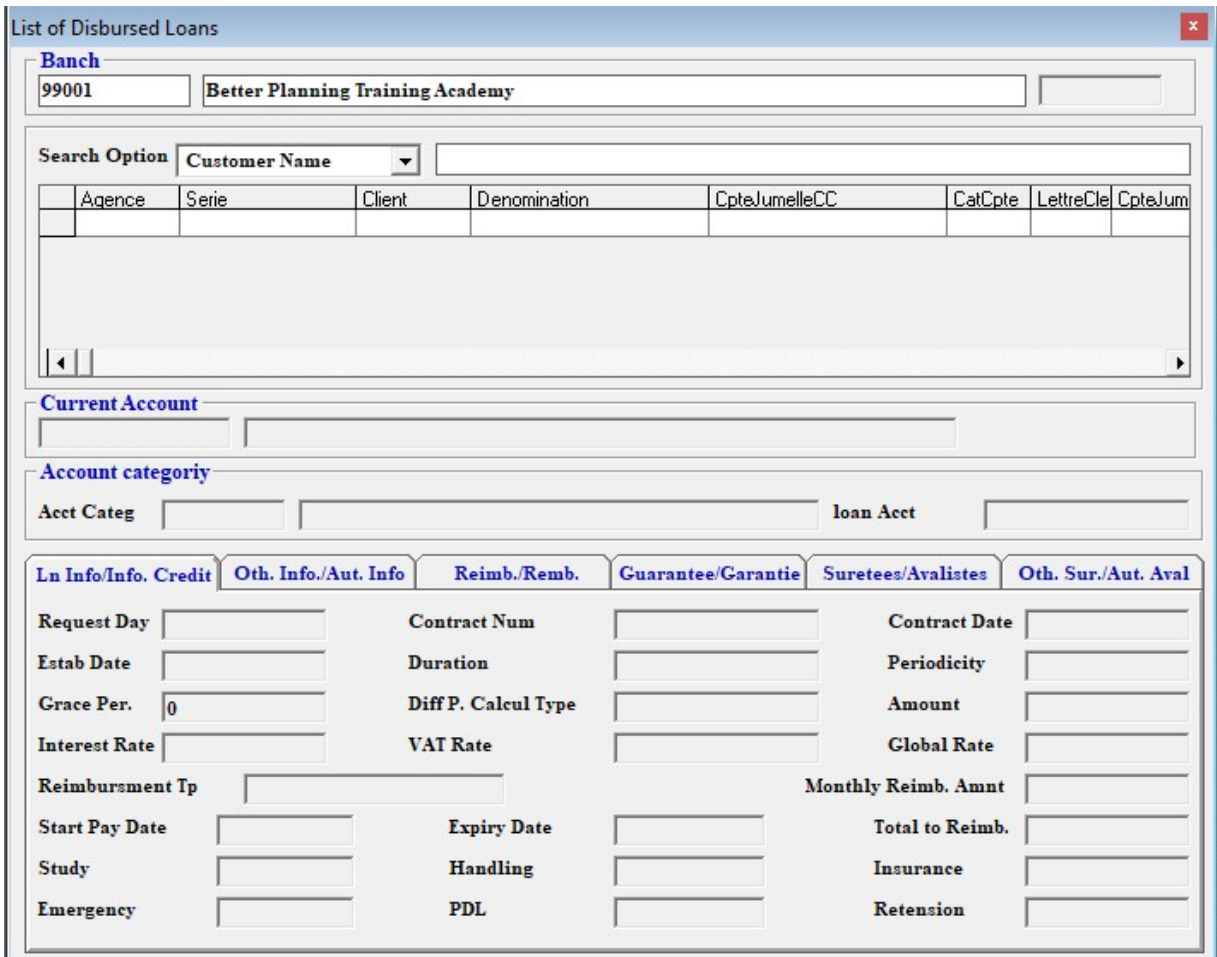

Total Reimb.Capital: this field displays the total capital already reimbursed by the customer. All the other items contained in this column display the total loan features paid by the customer during the reimbursement process.

Total capital to reimb: this field displays the total capital that still to be paid by the customer. All the other features also represent the unpaid portion.

# 5.2 Anticipated Loan Repayment

This is when a customer decides to pay a loan in advance (before the due instalment date).

### Procedure

- $\checkmark$  Click on *Loan operations*
- $\checkmark$  Select Anticipated Loan Repayment.
- $\checkmark$  Choose the account number and customer from grid.
- $\checkmark$  Choose interest option (option 1 or option 2)
- $\checkmark$  Click on the simulate
- $\checkmark$  Fill the *anticipated amount* to receive from the loan.
- $\checkmark$  Click on the **Simulate** button to reinstate the balances.
- $\checkmark$  Click on *Add* to validate the transaction.

#### Anticipated reimbursement

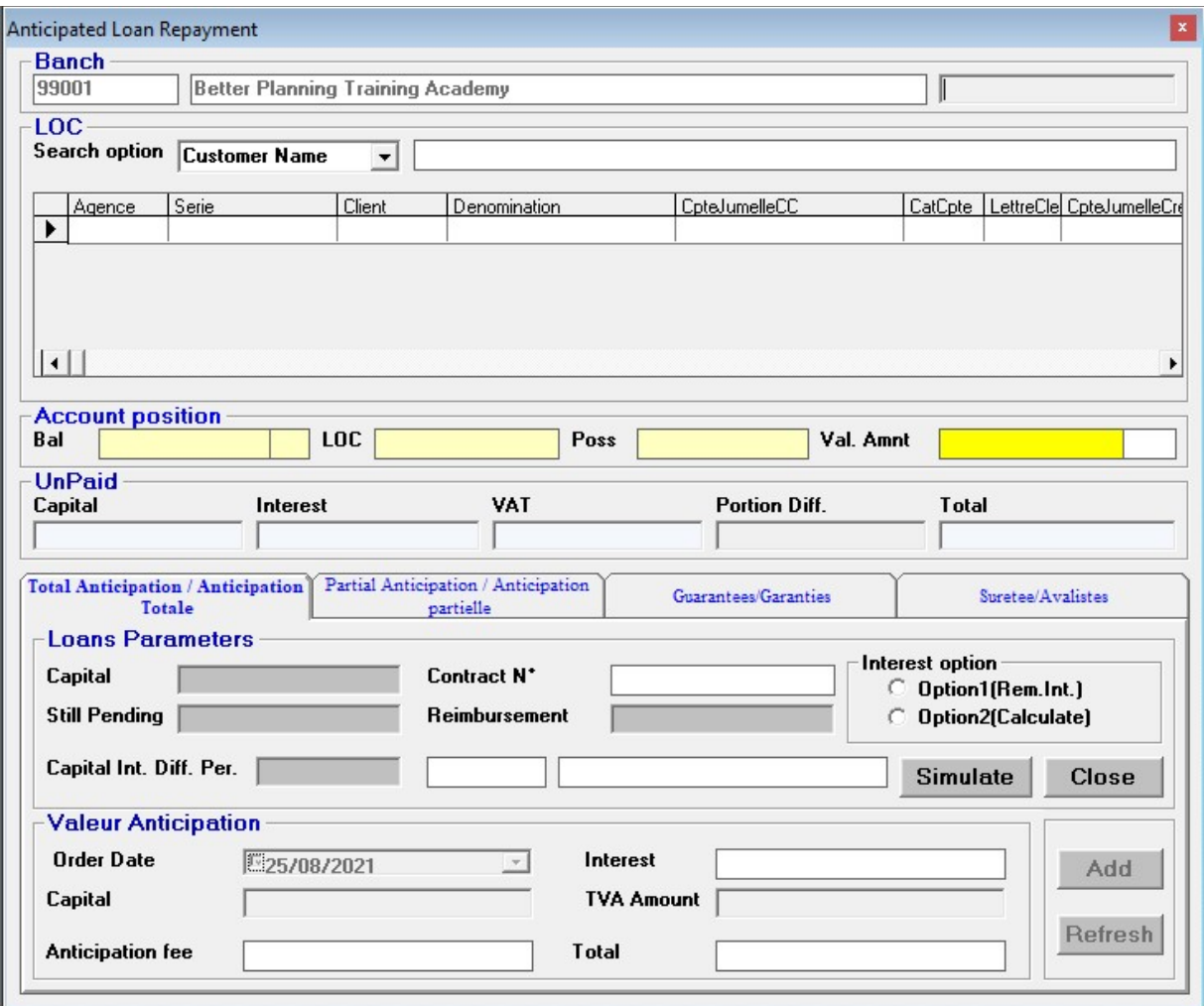

Note that anticipation can either be partial or full. Full anticipation means that the customer is making a complete payment of his loan. Partial anticipation means that the customer is making an anticipation of just a part of the amount to be paid.

## 5.3 Litigation

Page | 25 This is the process of sending the file of the customer to court, in order to recover what is due by the customer through legal proceedings. The litigation officer creates a litigation file in the system as soon as the loan is transferred to him; he controls all the files and verifies all guarantees and insurance files of the loan

transferred to litigation. The only option left after this litigation fails is the writing off of this loan with full provision.

## 5.4 Loan Processing

This menu is dedicated to handle procession of loans. It handles the treatment of unpaid loans, handles loans monthly calculations and treats litigation loans.

#### Procedure

- $\checkmark$  Click on *Loan operations*
- $\checkmark$  Click on loans process
- $\checkmark$  Click on **Monthly Calculation** to calculate monthly loan charges
- $\checkmark$  Click on Treat Unpaid Loans to treat all unpaid loans
- $\checkmark$  Click on Treat Litigation Loans to treat litigation loans

### Loans Process form

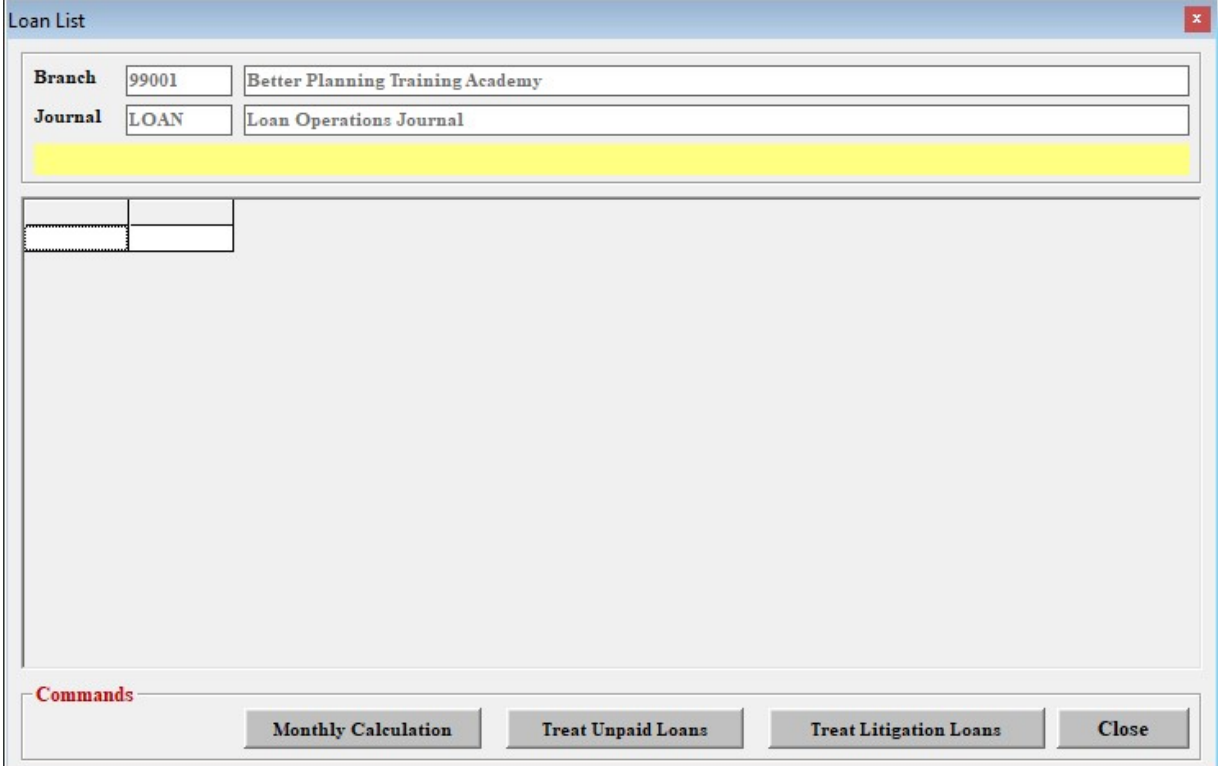

# 5.5 Treat Unpaid Loans

This menu is used to treat all unpaid loans

## Procedure

- $\checkmark$  Click on *Loan* operations
- $\checkmark$  Click on Treat Unpaid Loans
- $\checkmark$  Click on **Display** to display all unpaid loans
- $\checkmark$  Click on **Accounting** to treat all unpaid loans

### Treat unpaid loans form

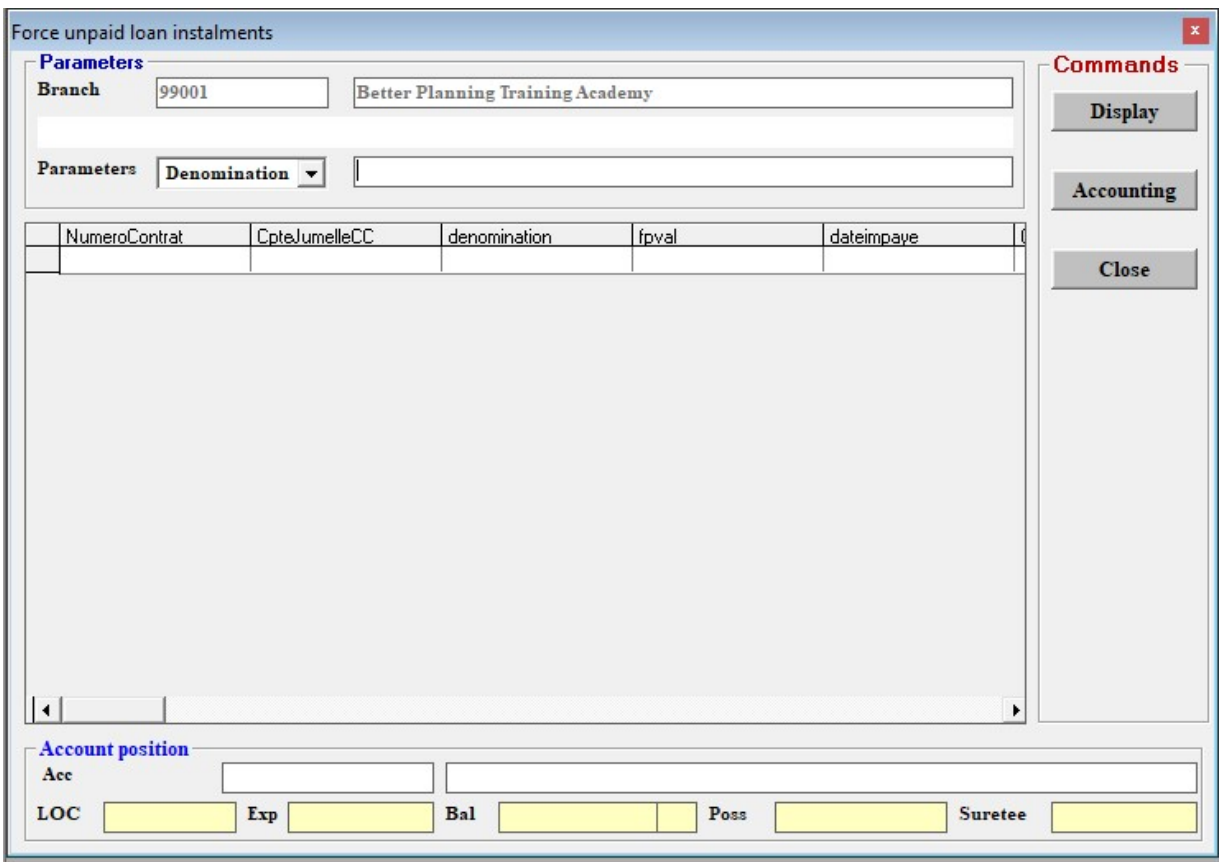

# 5.6 Treat Litigation Loans

This menu is used to treat all litigation loans

#### Procedure

- $\checkmark$  Click on *Loan* operations
- $\checkmark$  Click on Treat Litigation Loans
- $\checkmark$  Click on Display to display all litigation loans
- $\checkmark$  Click on Accounting to treat all litigation loans

### Treat litigation loans form

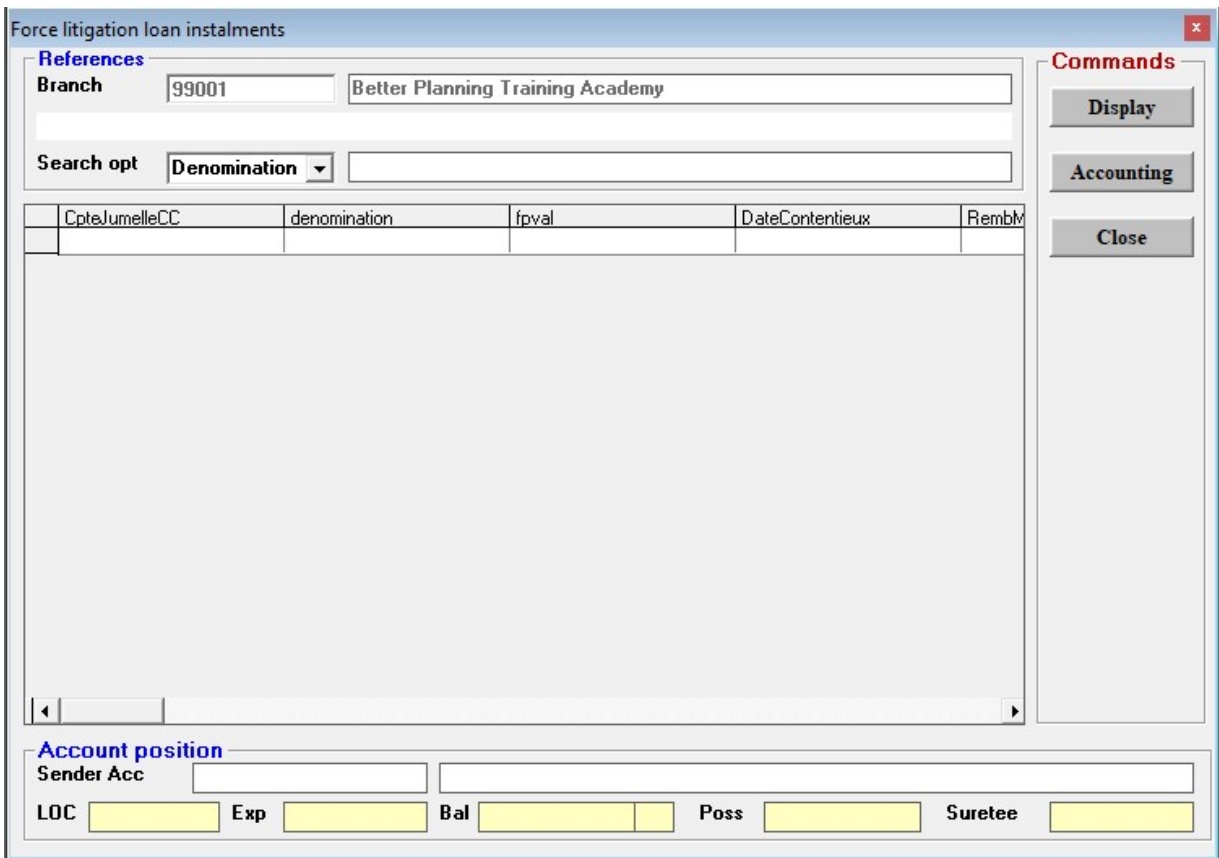

# 6.0 LOAN RECOVERY

Loan recovery can be done either as a recovery of unpaid loan instalment or recovery of litigation loan instalment.

# 5.6 recovery of unpaid loan instalment

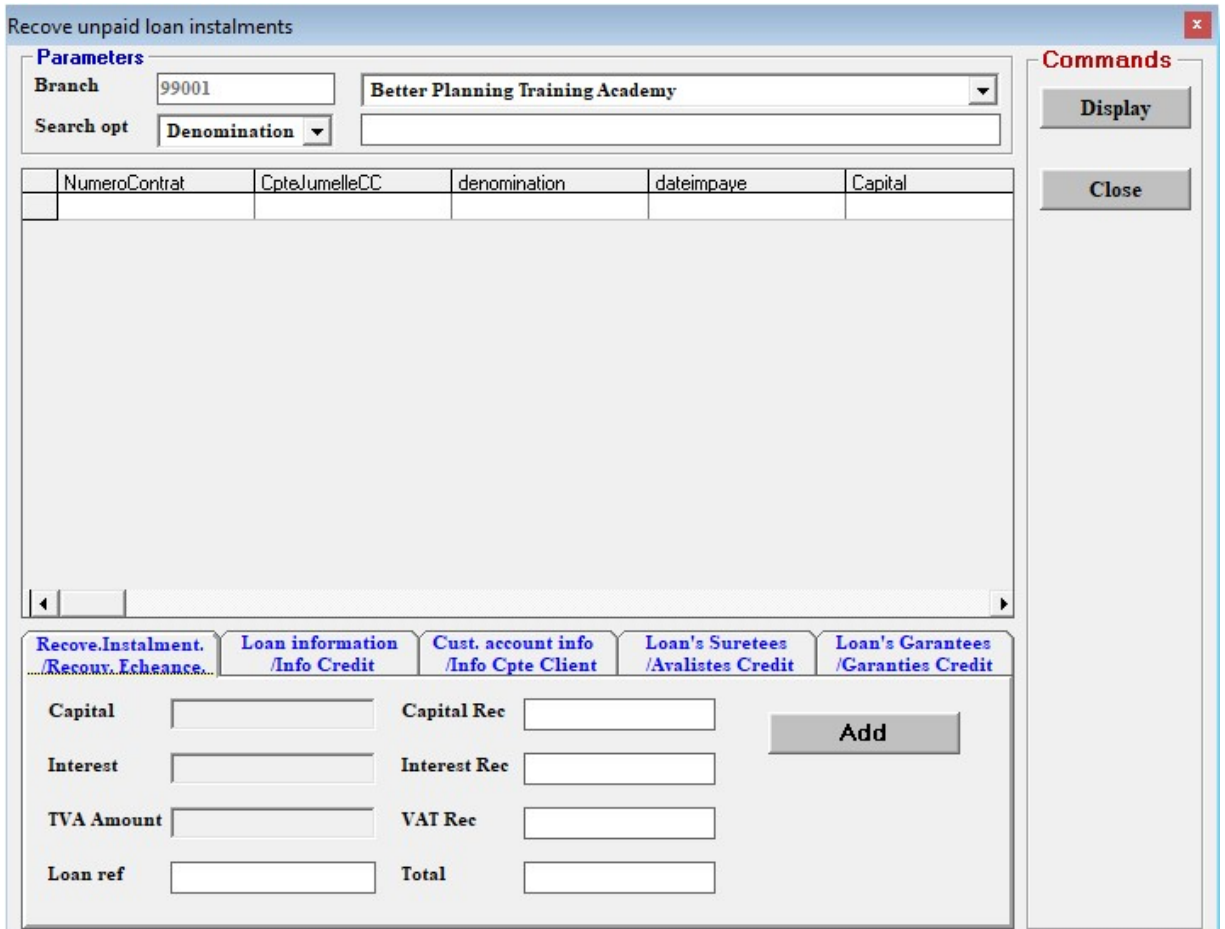

At this level, we will find all the loans that are due and are pending payment. This menu becomes useful after the loan recovery process has been done. The loan recovery procedure can be done more than once and each time this is done, the results should be recorded in this menu

#### Procedure

- $\checkmark$  Click on *Loan* operations
- $\checkmark$  Click onLoan recovery
- $\checkmark$  Click on recovery of unpaid loan instalment
- $\checkmark$  Select the customer whose loan has been recovered and impute the amount the has been recovered. The system the interest that has been recovered automatically.
- $\checkmark$  Click on the add button to enable the system to take note of the changes.

# 5.6 recovery of unpaid loan instalment

At this level, whatever is gotten from the loan recovery process is registered here.

### Procedure

- $\checkmark$  Click on *Loan* operations
- $\checkmark$  Click on Loan recovery
- $\checkmark$  Click on recovery of unpaid loan instalment
- $\checkmark$  Select the customer whose loan has been recovered and impute the amount the has been recovered. The system the interest that has been recovered automatically.
- $\checkmark$  Click on the add button to enable the system to take note of the changes.

# 7.0 LOAN CAUTION

In order to better understand how loan caution works in Global Bank, we will carry out some loan operations that involve loan caution. This type of operations is usually done by use of the Loan or Credit Module.

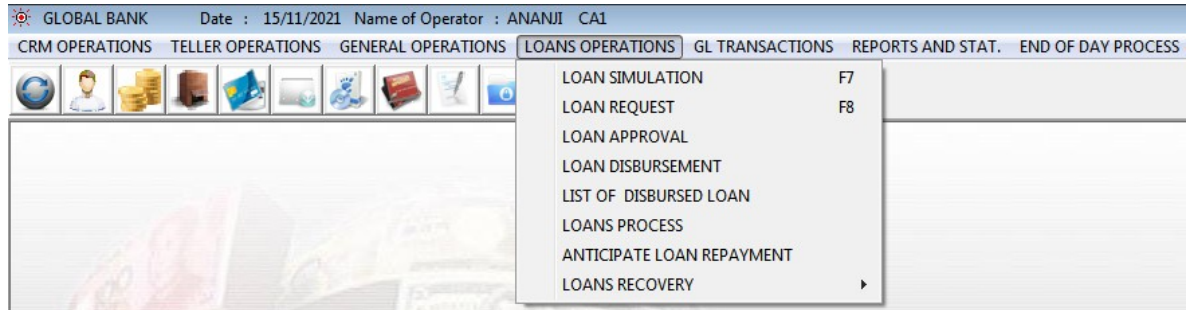

The field for loan caution displays at the loan disbursement menu. That is, it is only after a loan has been approved and before the loan is disbursed that we apply a loan caution.

For instance, in the picture below,

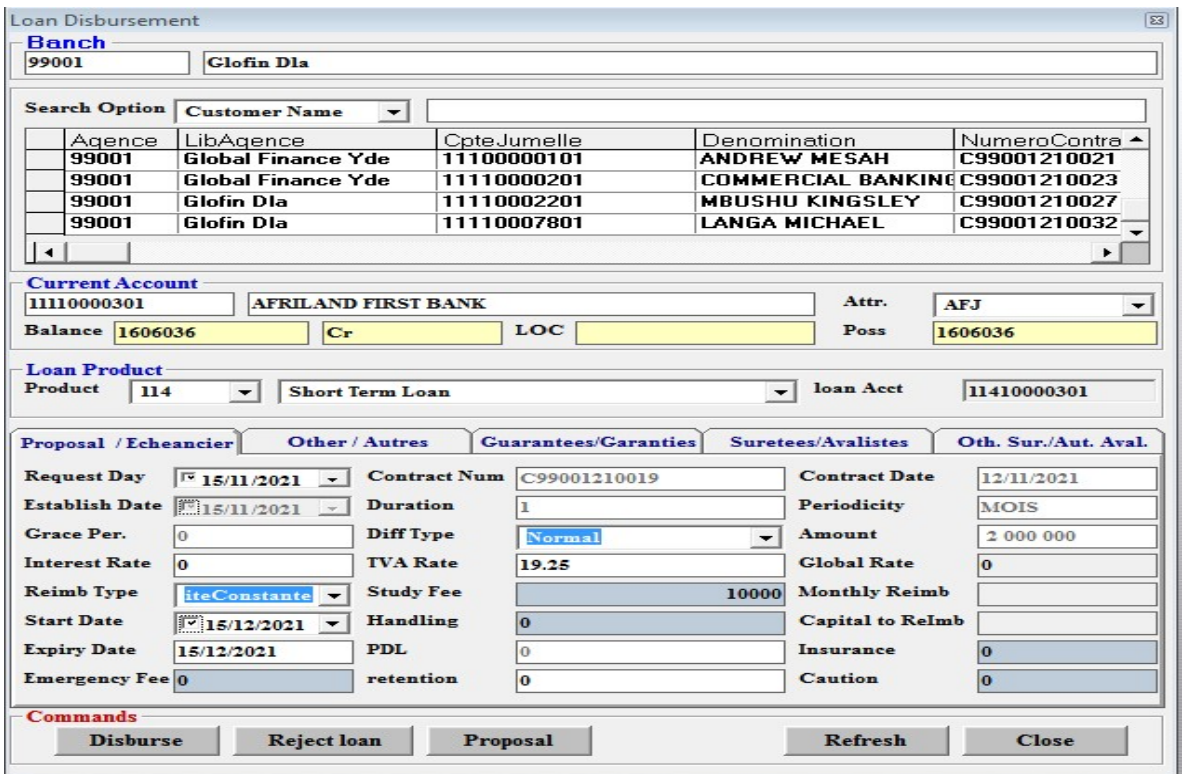

The image shows a list of loans that have been approved and are pending disbursement.

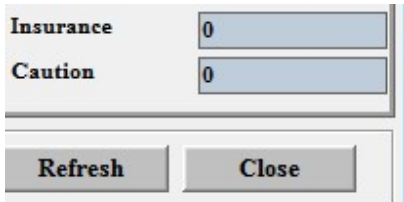

We simply type in the amount that will be loan caution for that particular loan before disbursing the loan. Note that the amount will have various implications.

# Implications of Loan Caution Amount

### 1. List of Disbursed Loans

As seen below, at the "list of disbursed loans" menu, Global Bank displays the amount that was recorded for loan caution and a possibility to reverse it.

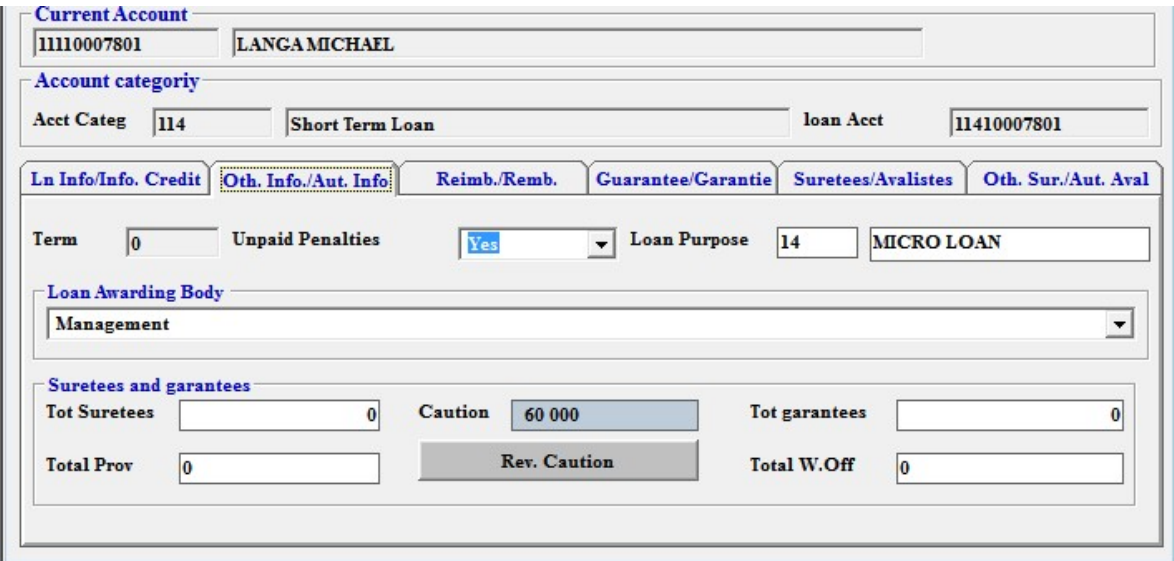

### 2. Account history

The amount that has been recorded for loan caution is credited to the loan caution account. Where it remains until it is reversed.

This amount is also debited to the account of the customer in question. Whenever the loan caution is reversed, the amount of loan caution is credited to the account of the customer.

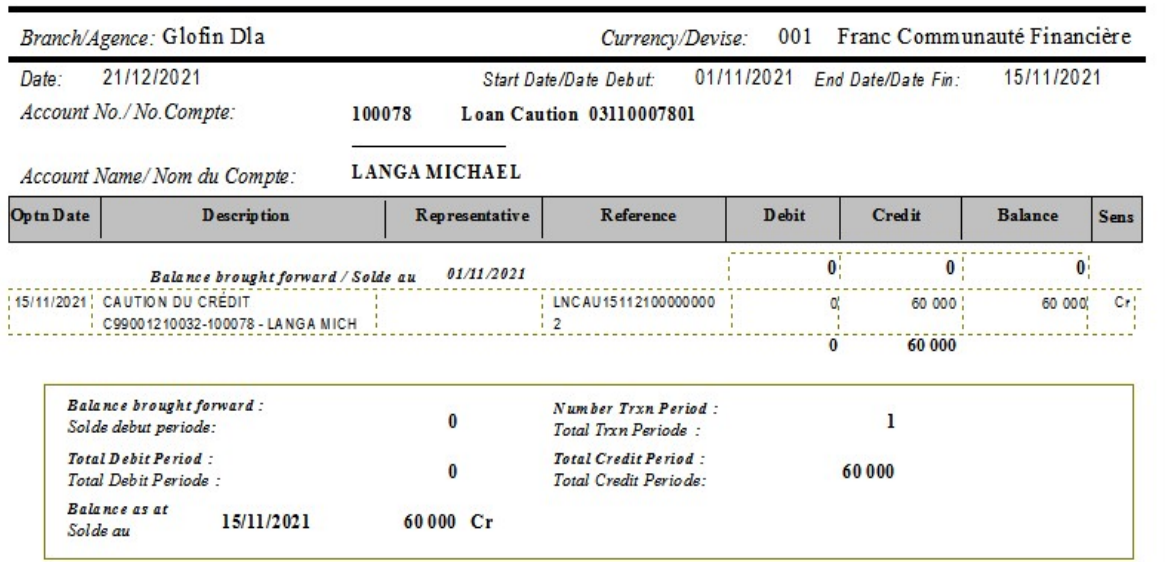

# Loan Caution account

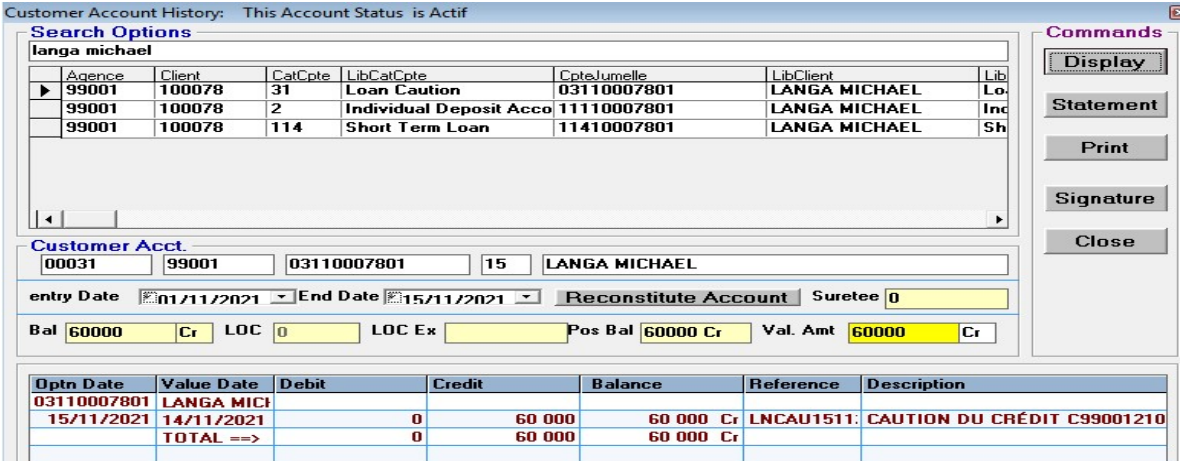

### 3. Reverse of Loan Caution

In order to reverse the loan caution, we simply click on the "Rev.Caution" button.

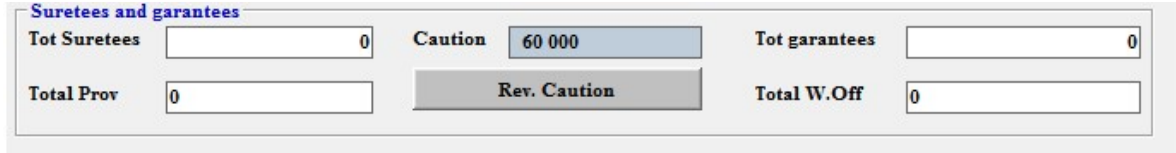

Then the system notifies us that the loan caution has been reversed successfully and the loan caution value returns to zero.

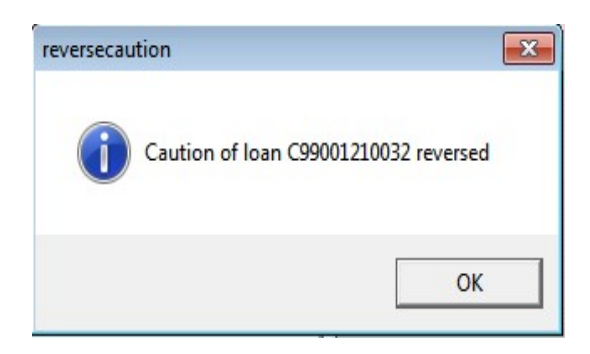

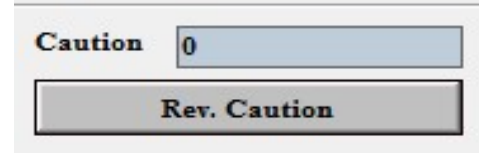

The amount for loan caution is debited to the loan caution account (a reverse of the credit when loan caution amount was applied)

### Loan Caution Account

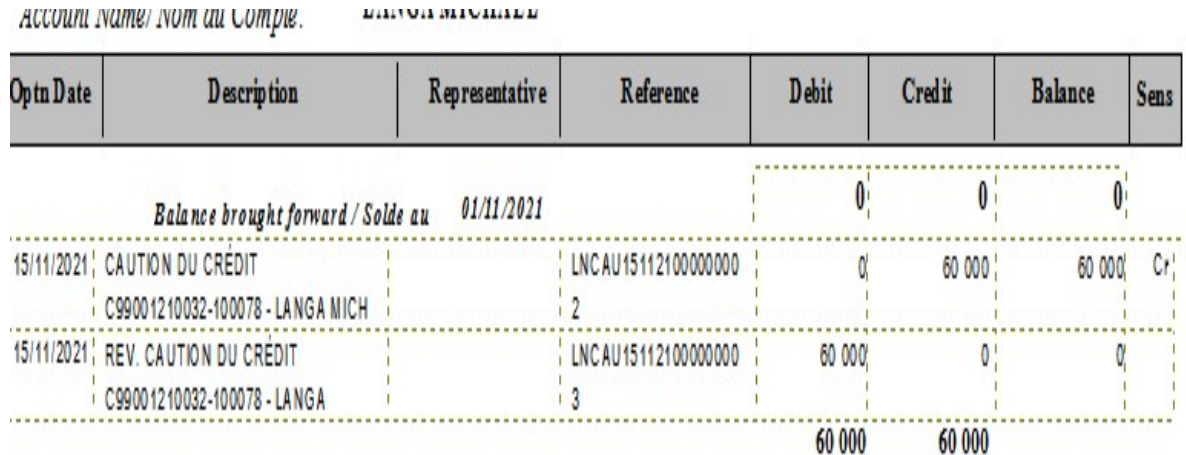

# Customer Account history

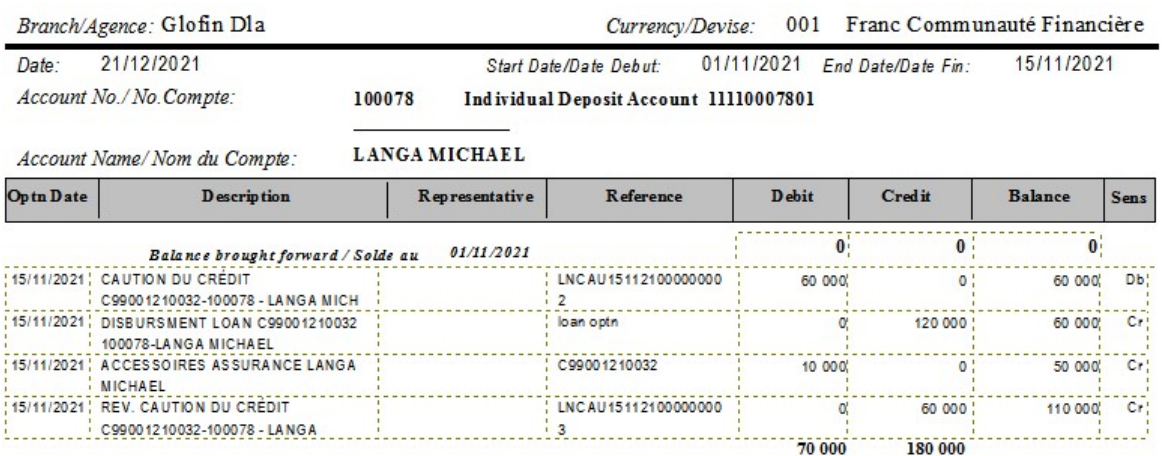